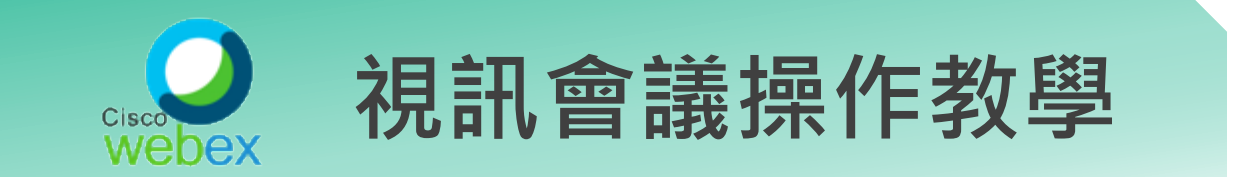

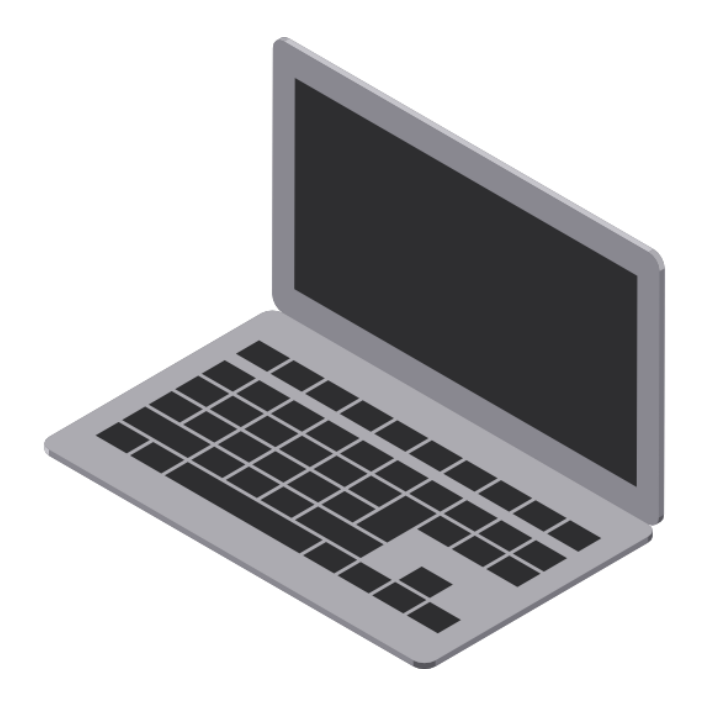

## **筆電使用步驟**

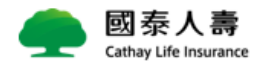

### Step 1**:進入會議室資訊輸入**

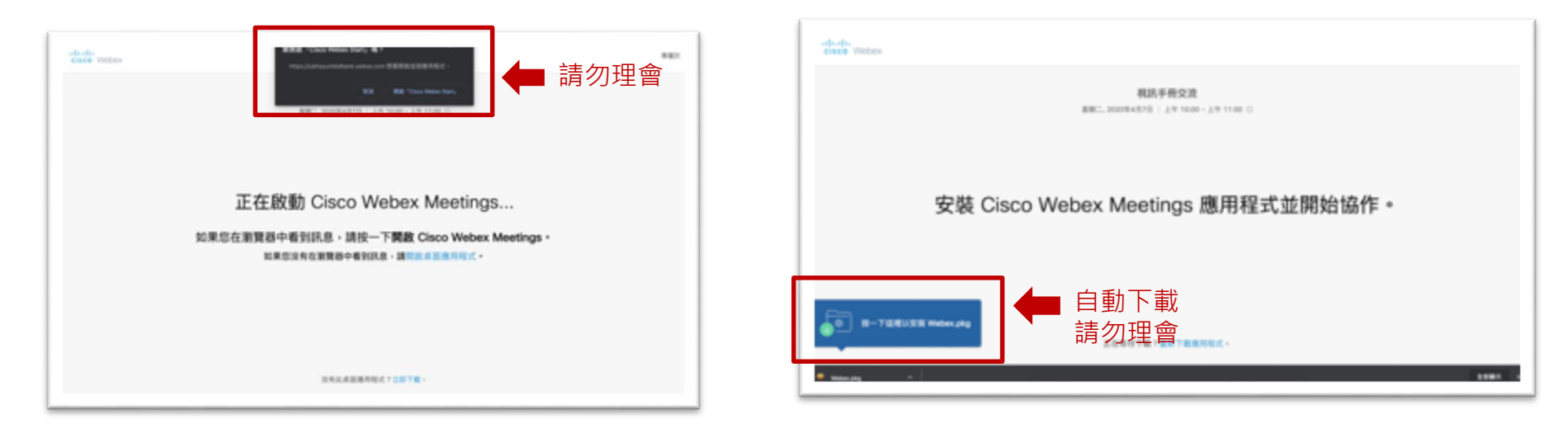

### 1. **請複製會議室網址到**chrome**瀏覽器開啟**

#### 2. **請忽略安裝應用程式的要求**

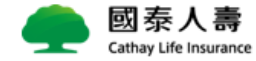

### Step 2**:進入會議室資訊輸入**

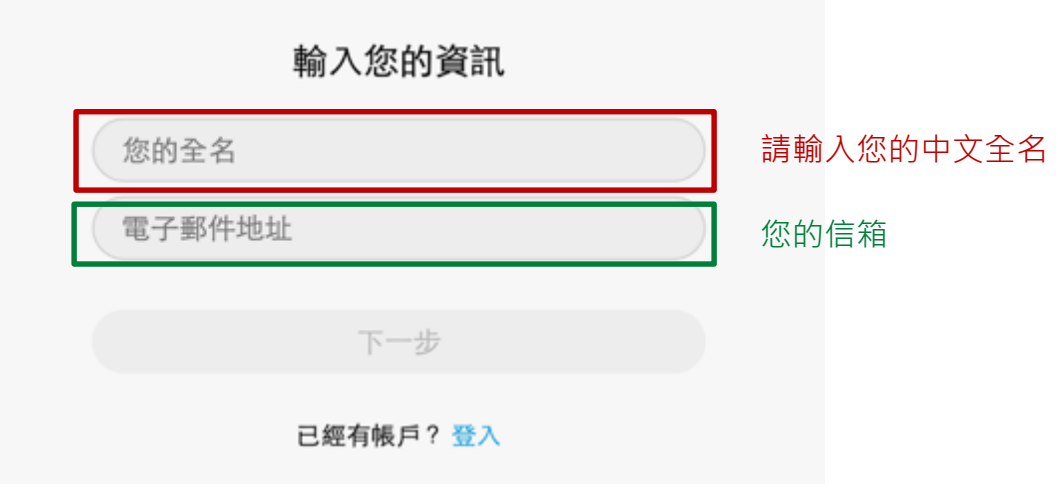

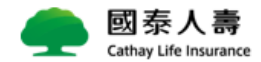

### Step 3**:進入會議室準備畫面**

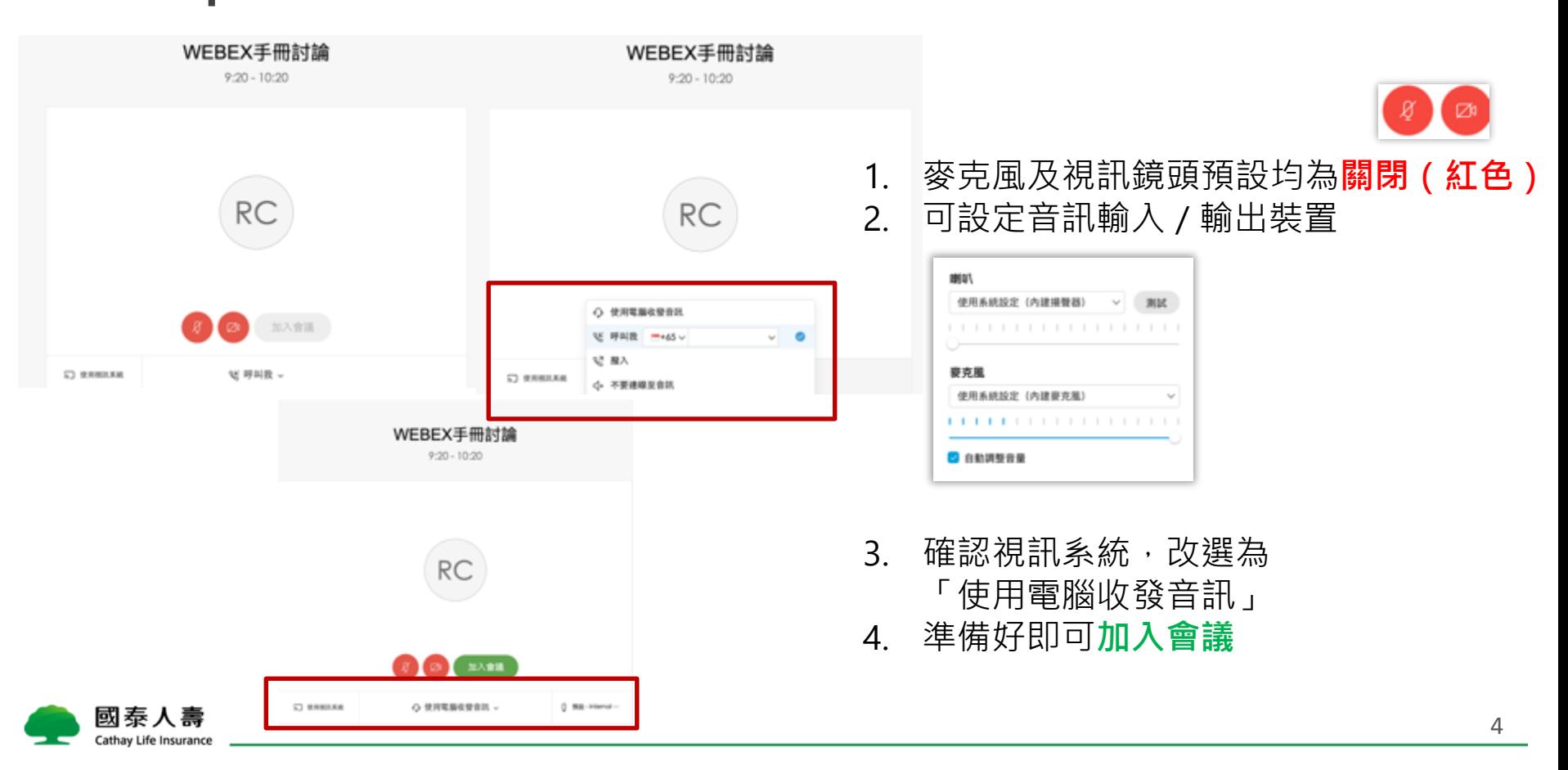

### Step 4**:會議室畫面功能**

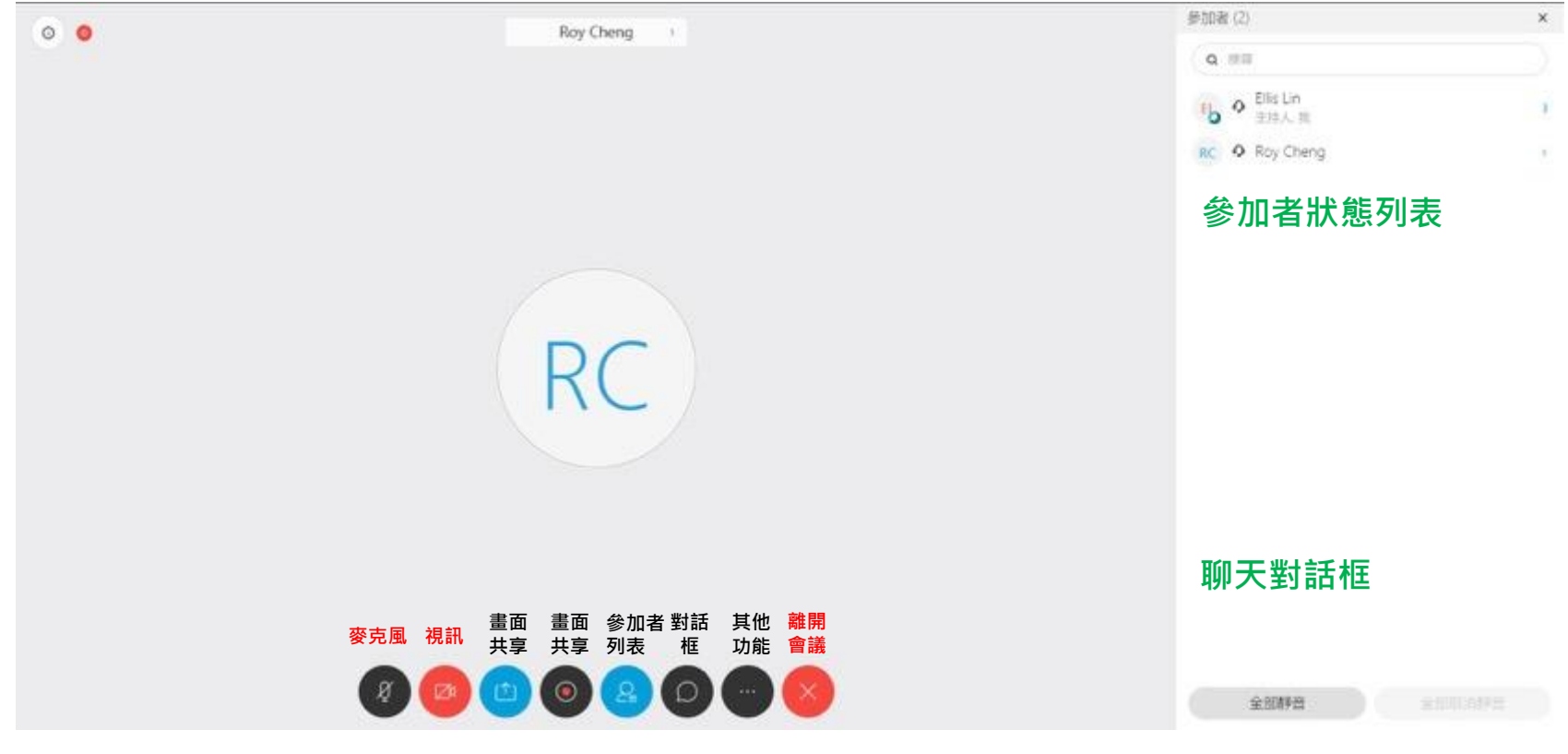

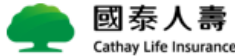

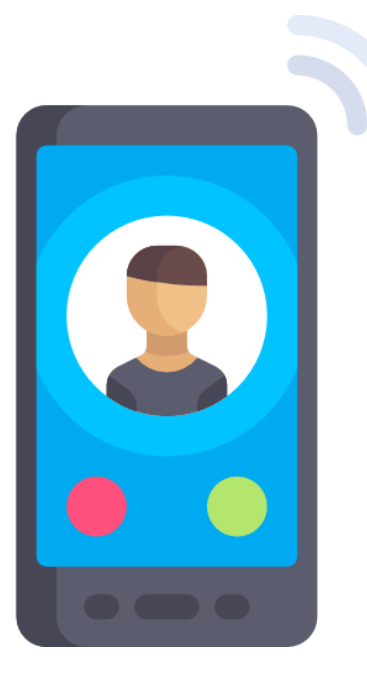

# **手機使用步驟** (IOS)

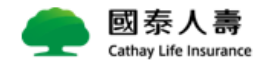

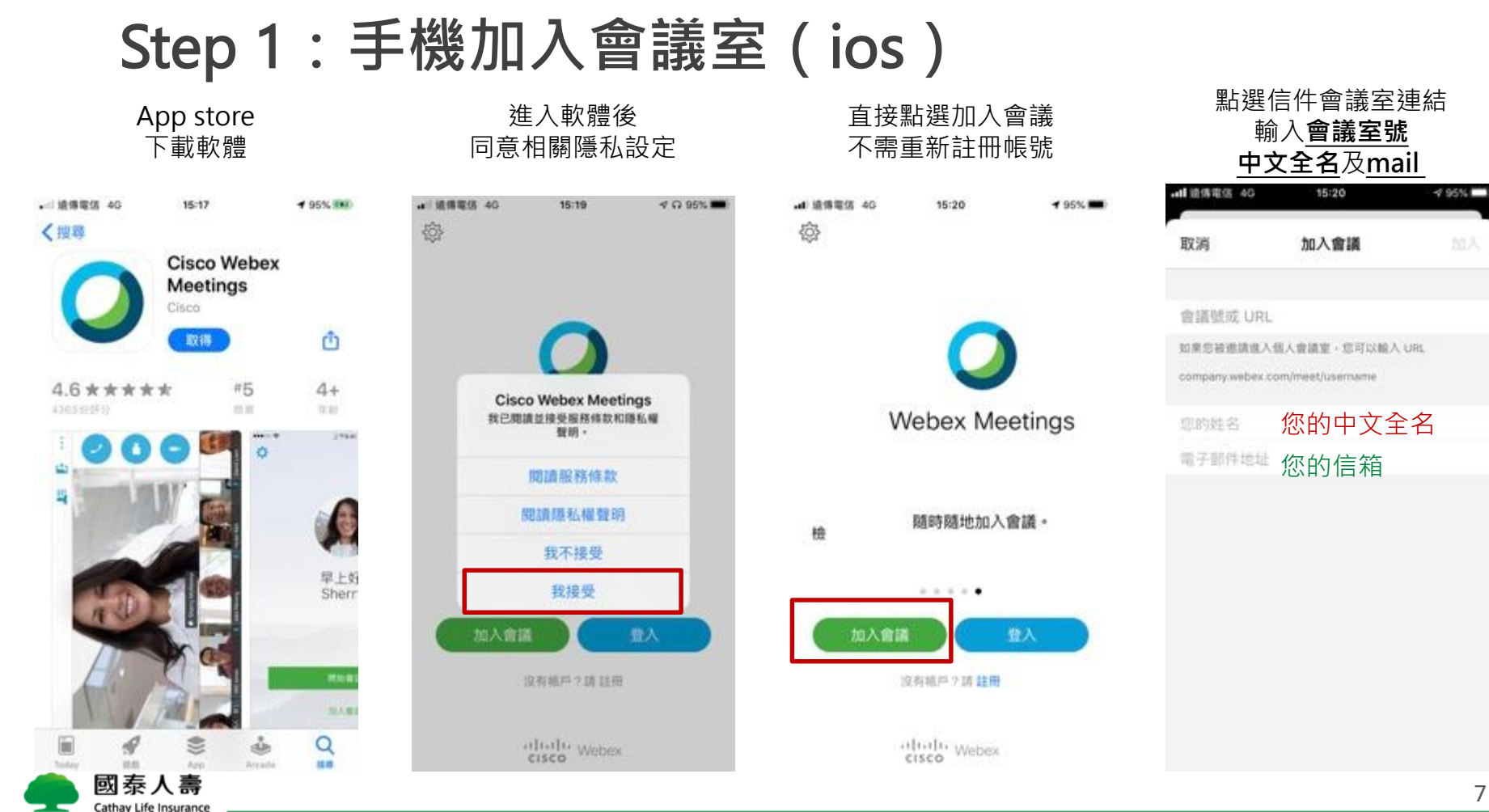

### Step 2**:手機加入會議室(**ios**)**

#### 輸入會議室號碼密碼

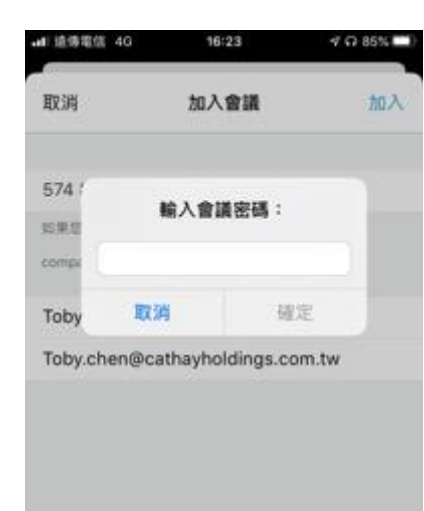

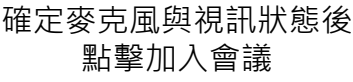

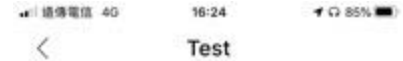

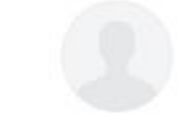

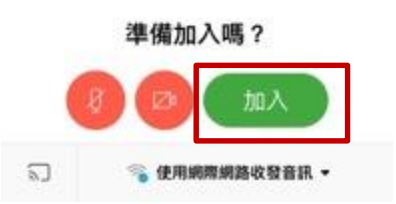

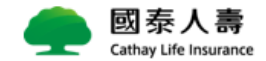

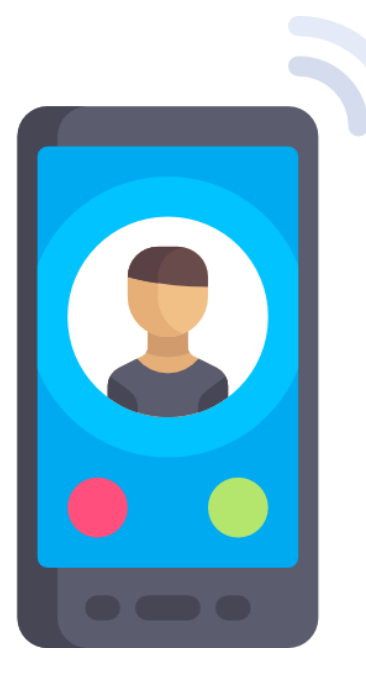

# **手機使用步驟** (Android)

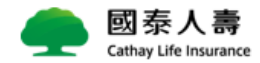

## Step 1**:手機加入會議室(**Android**)**

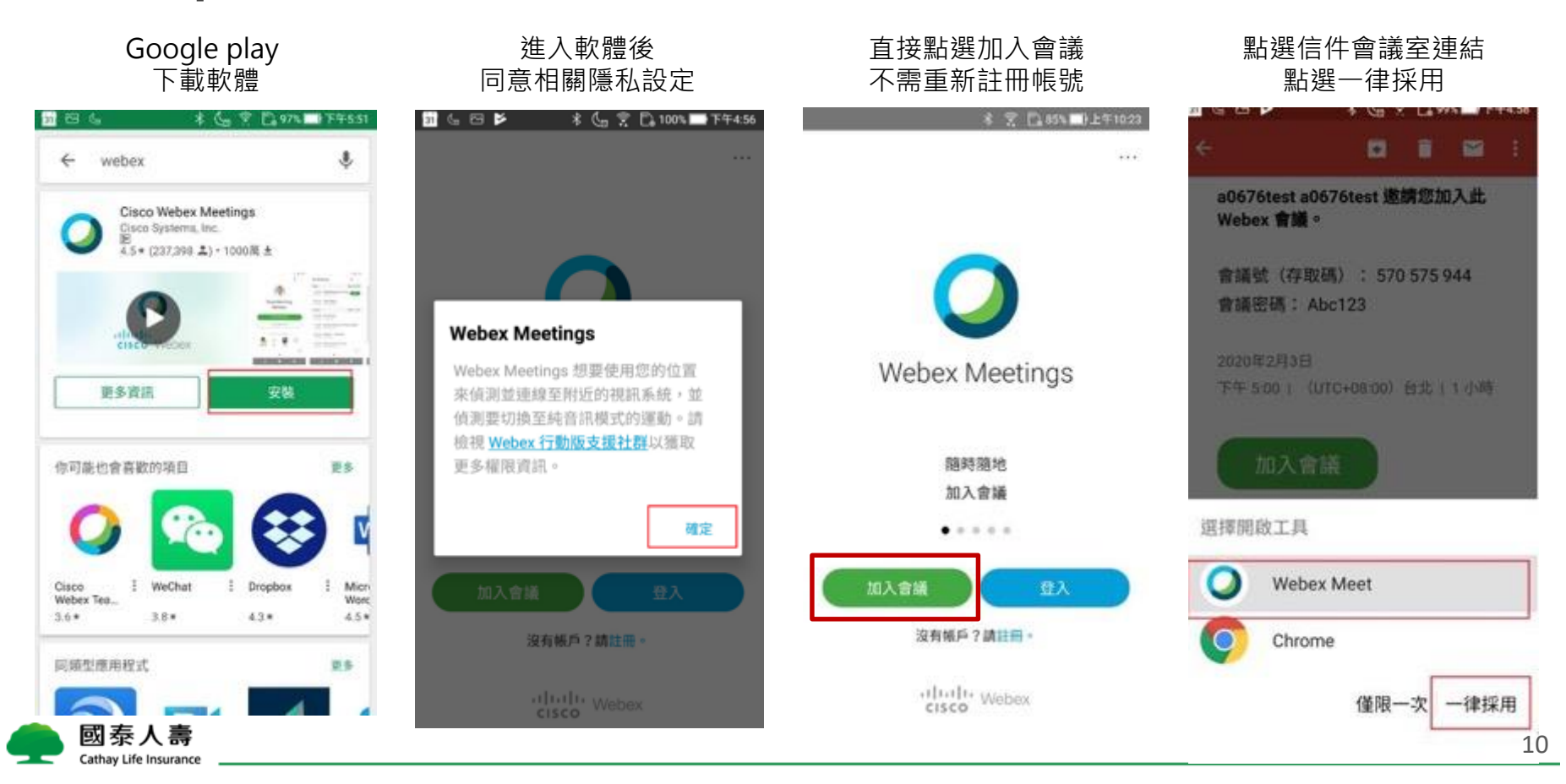

## Step 2**:手機加入會議室(**Android**)**

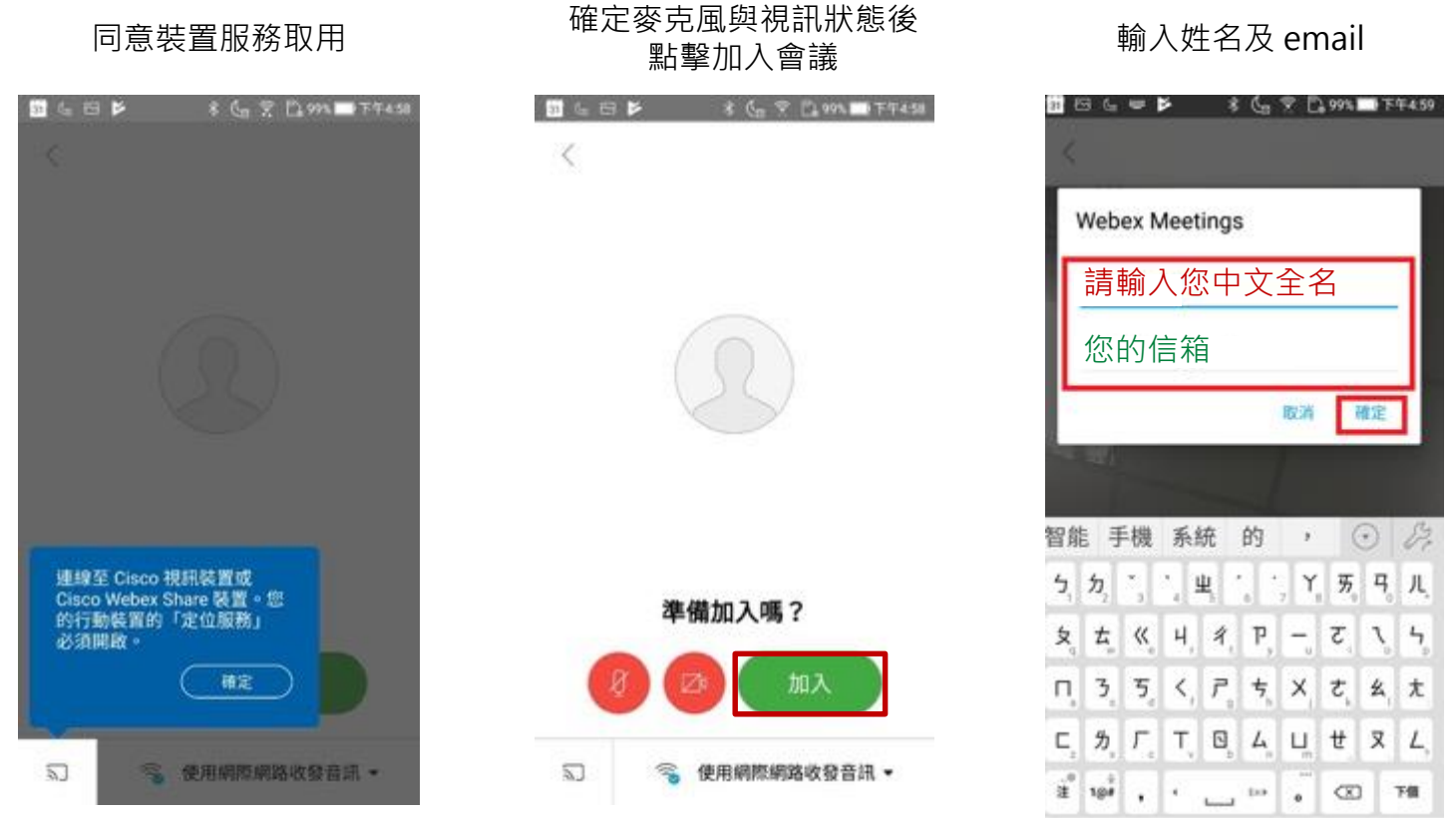

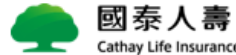

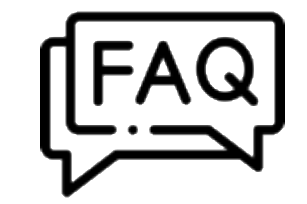

## **疑難排解與注意事項**

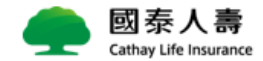

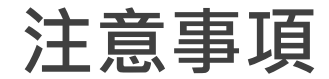

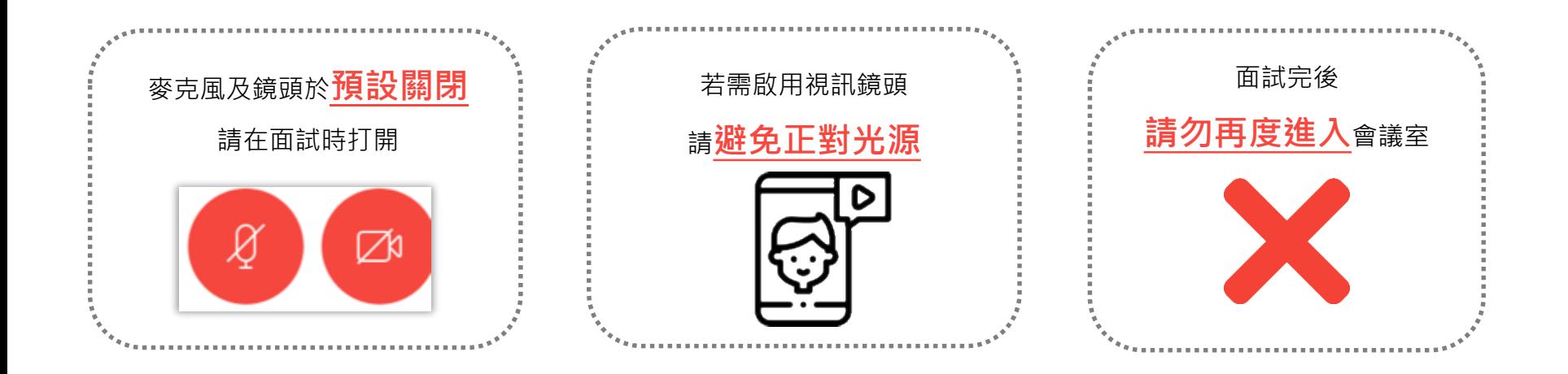

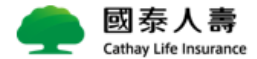